# **Connessione alla rete Wi-Fi sicura con terminale Symbian S60 5th Edition**

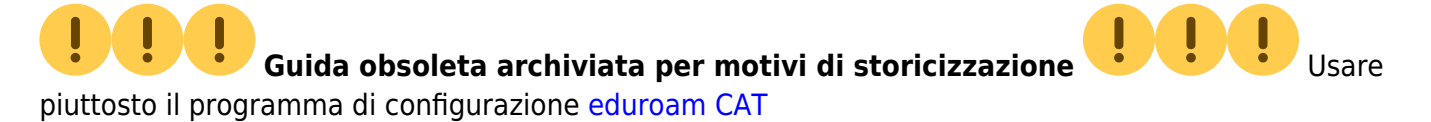

La seguente procedura è stata verificata su un dispositivo Nokia N97 Mini con Symbian S60 5th Edition.

È stata utilizzata anche per configurare correttamente un dispositivo Nokia N78 con Symbian S60 3rd Edition Feature Pack 2.

Con questa procedura il nome utente e la password per accedere alla rete senza fili vengono salvate nel dispositivo, con evidenti ripercussioni sulla sicurezza: eventualmente si può impostare il dispositivo in modo da chiedere ogni volta il nome utente e/o la password.

## **Per prima cosa bisogna installare il certificato corretto**

che serve ad attestare la veridicità della rete wireless. Per farlo connettersi ad internet,

evidentemente usando una connessione diversa da Eduroam, al sito

<http://wireless.units.it/cert/addtrust.der>e scaricare il certificato (si può usare il QRCode sotto); quindi salvarlo, confermandolo, e installarlo per tutte le opzioni possibili:

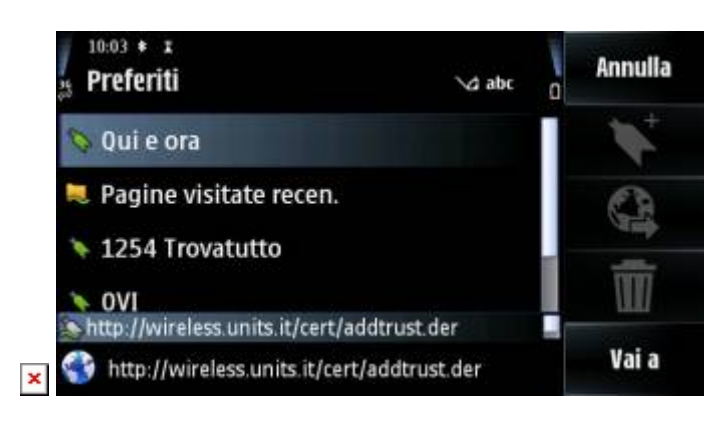

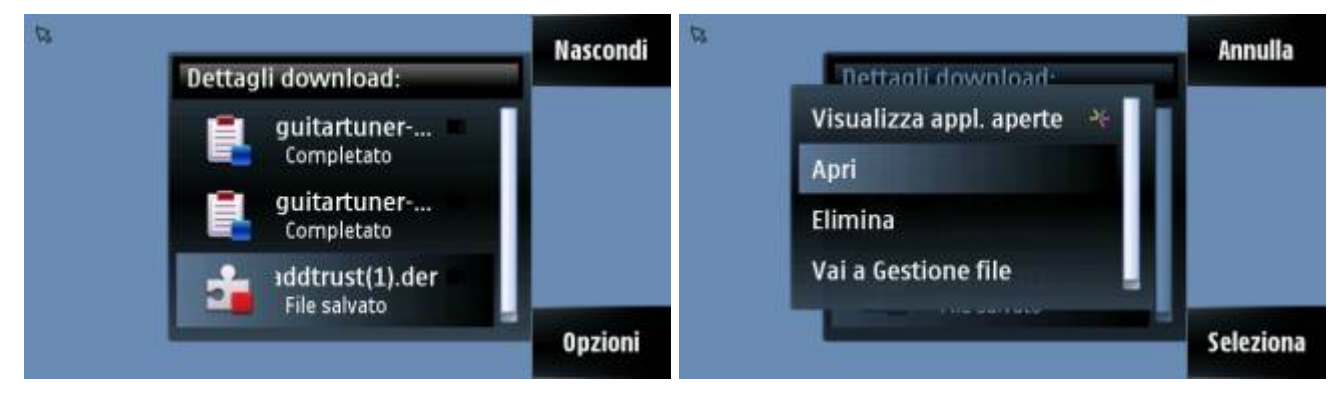

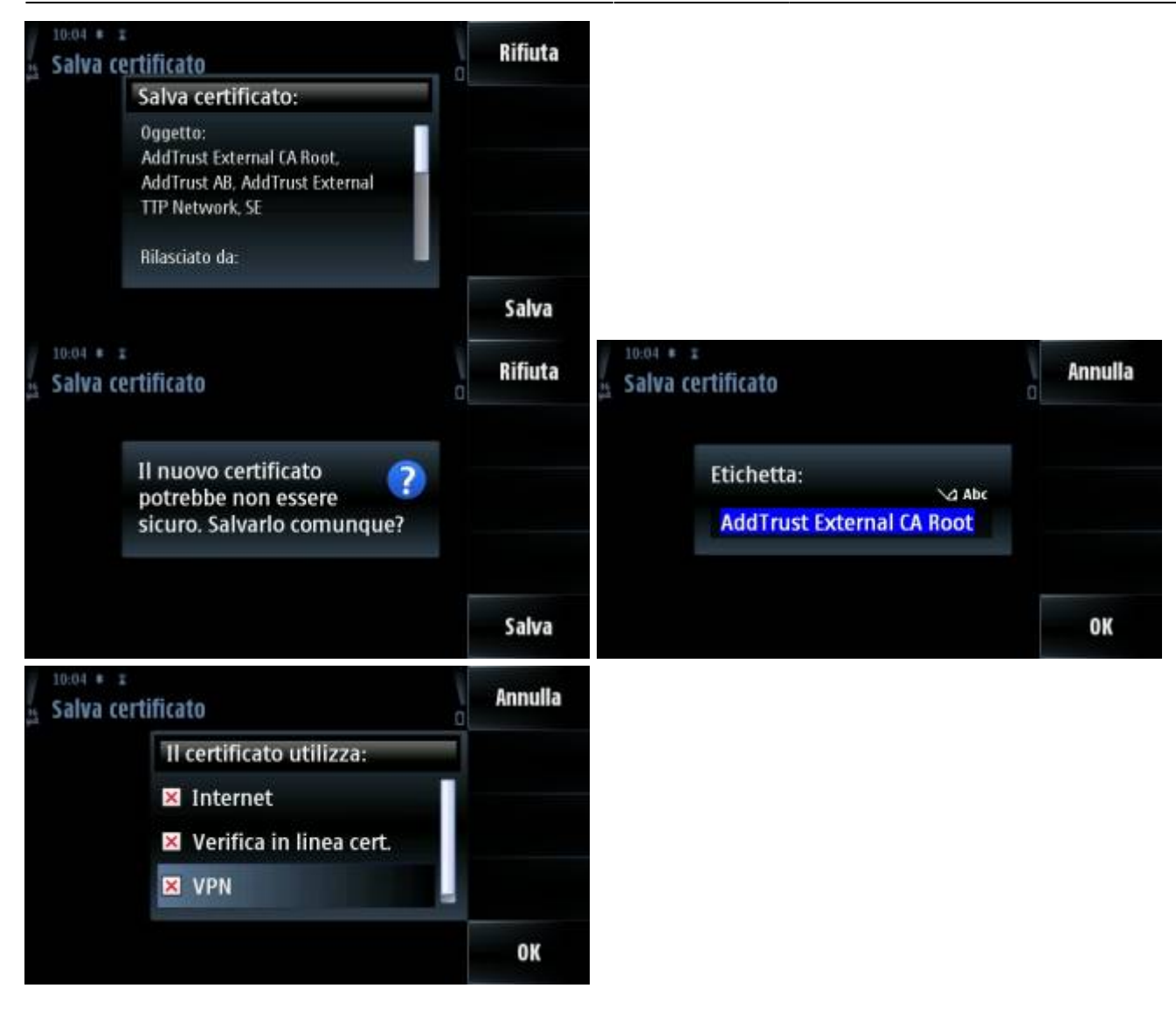

### **A questo punto si può procedere alla configurazione della connessione.**

Dal menù principale entrare in "Impostazioni", quindi in "Connettività" e infine in "Destinazioni":

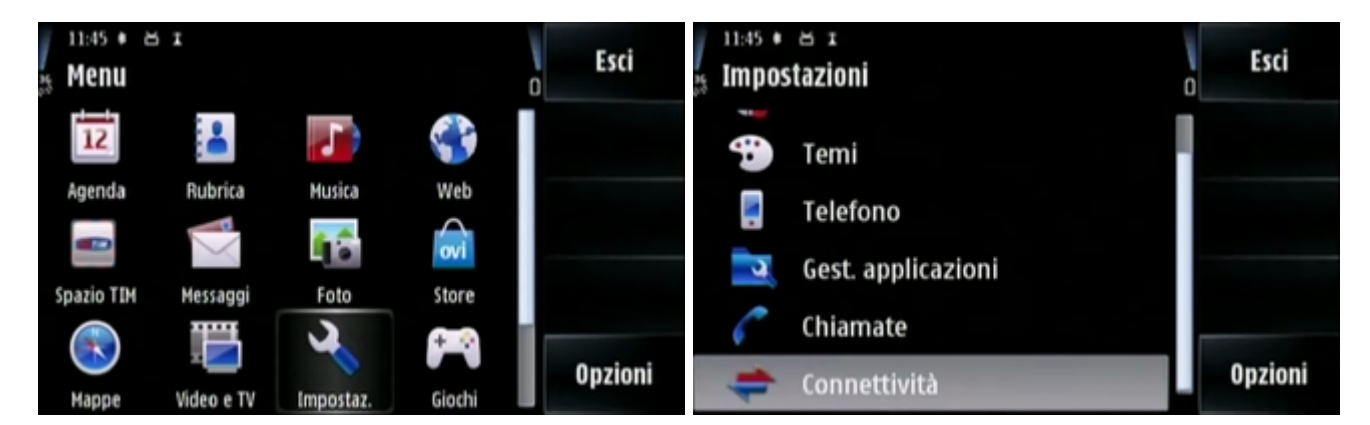

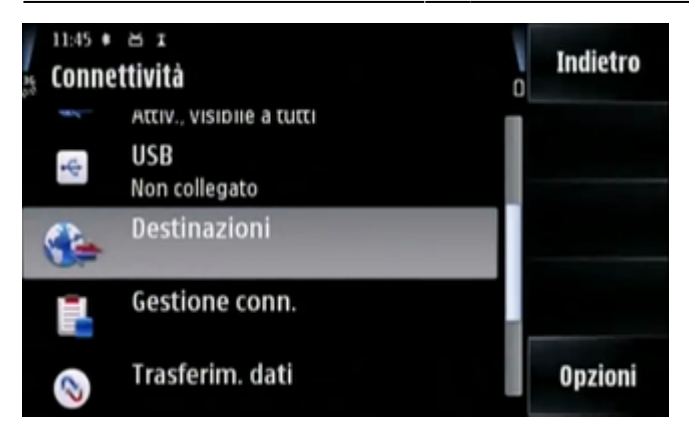

Accedere alla voce "Internet", e tramite il tasto Opzioni creare un nuovo punto di accesso usando la verifica automatica di disponibilità:

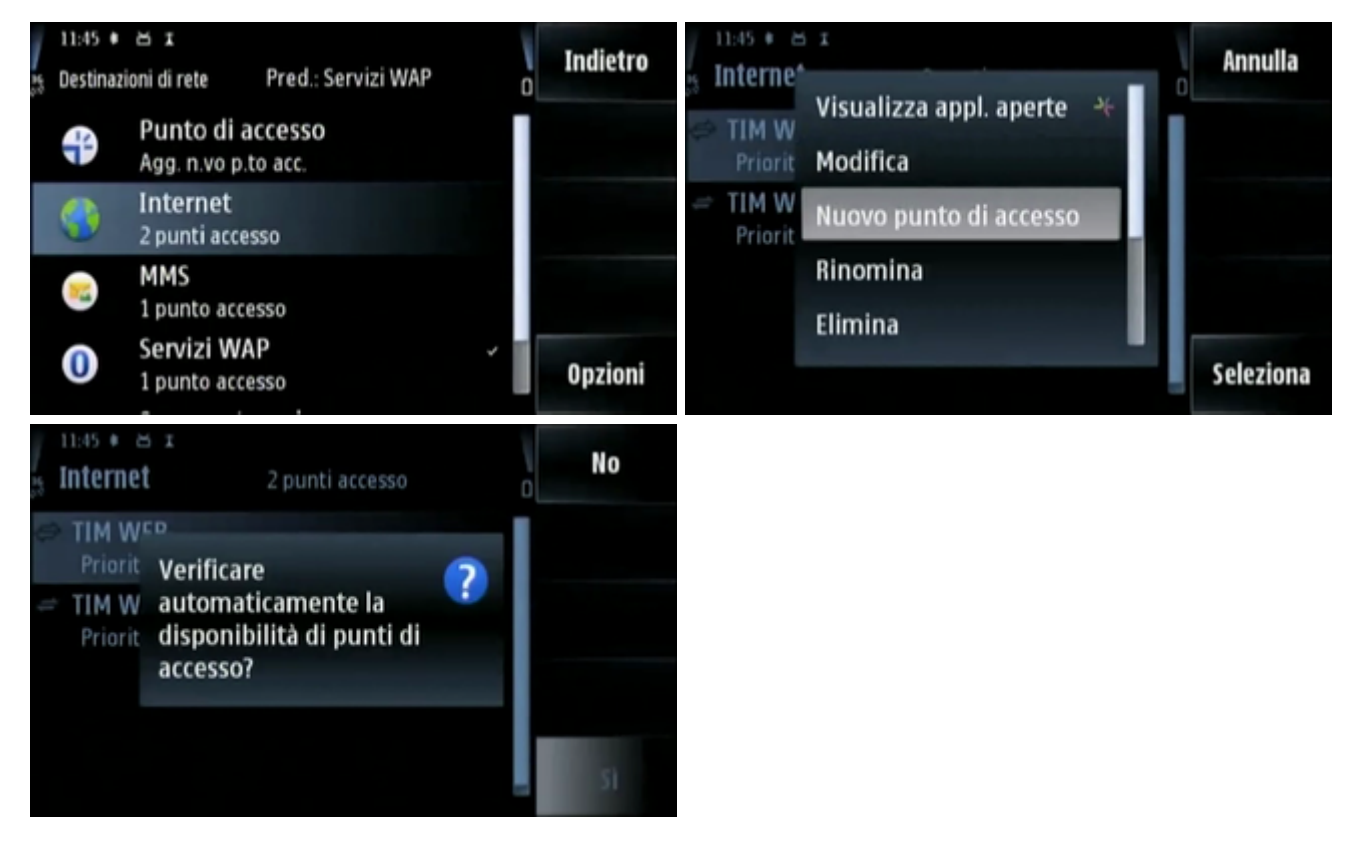

Ricercare la rete sotto "WLAN" e selezionare "eduroam", quindi attendere la conferma di avvenuta creazione:

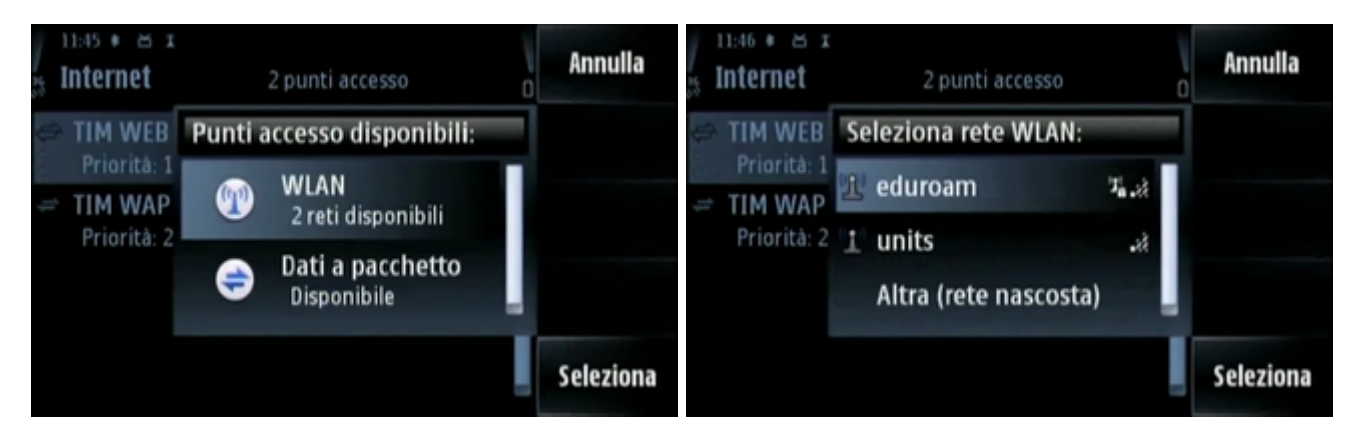

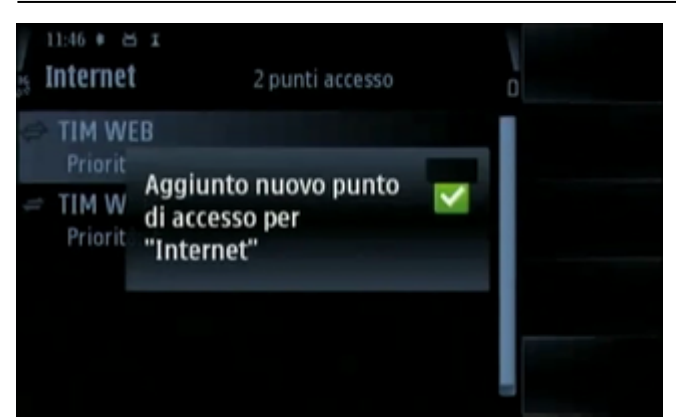

- Ora bisogna configurare i dati per l'accesso, selezionando l'opzione "modifica" del punto di accesso appena creato.
- Verificare che le impostazioni siano come indicato di seguito, impostare la "Modalità protezione WLAN" a "802.1x" quindi accedere alla specifica configurazione del plug-in EAP:

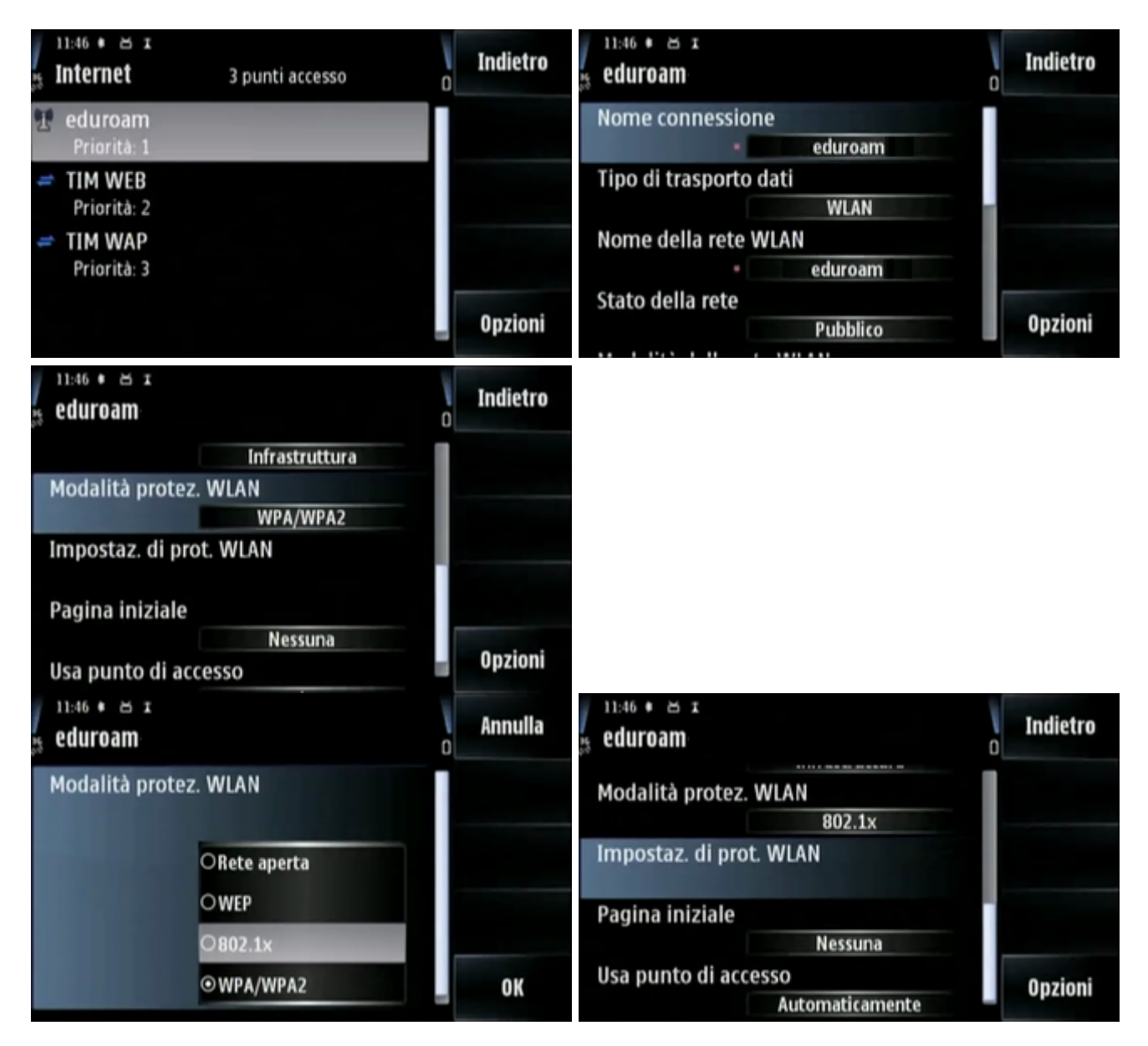

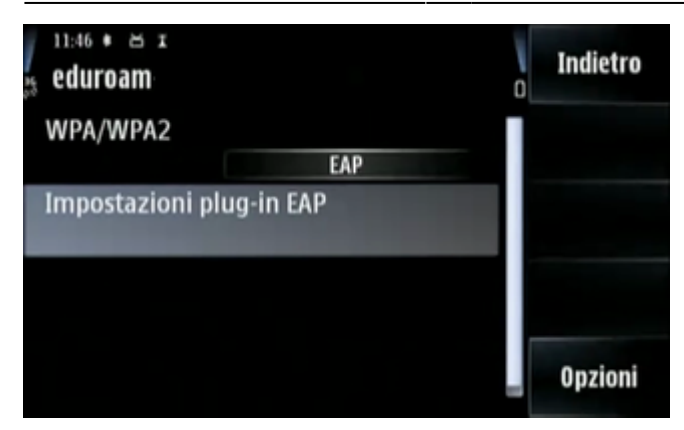

Per prima cosa bisogna attivare il protocollo "EAP-PEAP" e disattivare tutti gli altri, quindi entrare nelle sue impostazioni specifiche per inserire le informazioni di accesso:

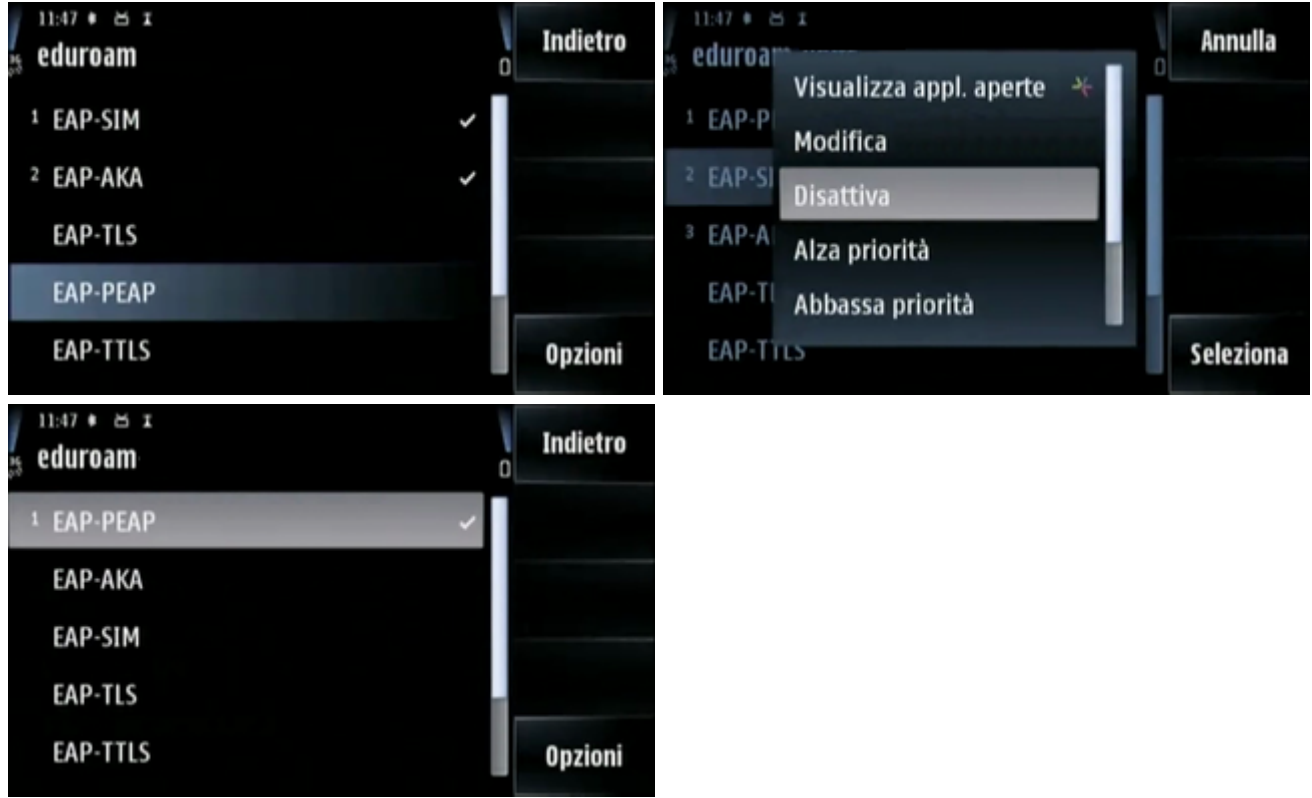

- Bisogna selezionare come "Certificato di Autorità" l'"AddTrust External CA Root" e mettere la voce "nome utente in uso" come "definito dall'utente";
- nella casella sottostante si inserirà come "Nome utente" il proprio username.
- Anche la voce "Area in uso" dovrà essere messa come "Definita dall'utente" e il suo valore dovrà essere "ds.units.it" - tutto in minuscolo:

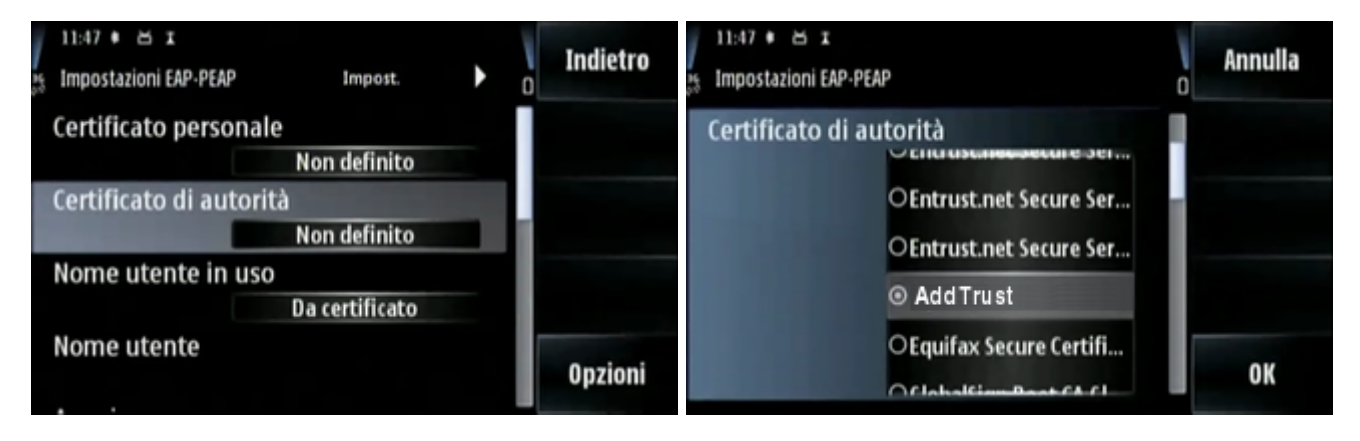

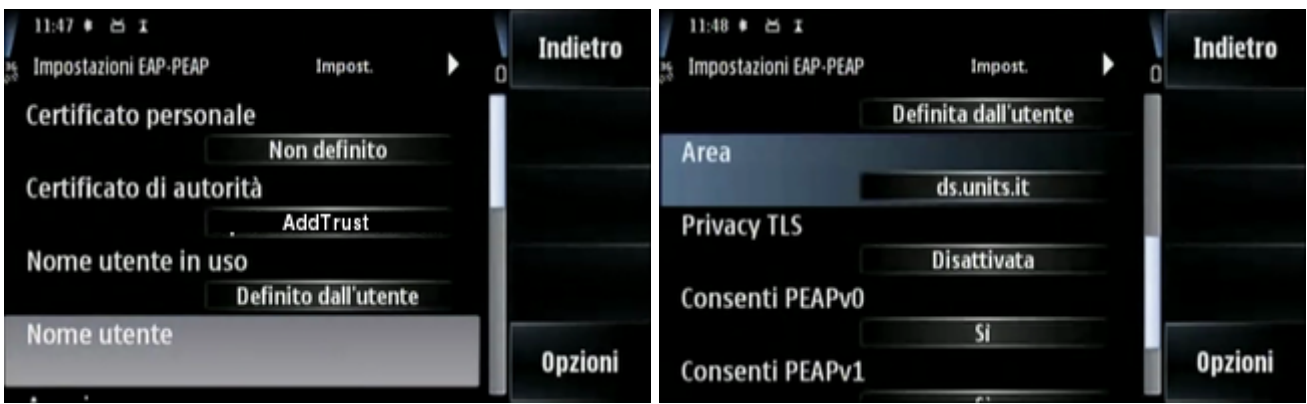

In fondo alle impostazioni bisogna attivare il protocollo PEAPv2 e quindi usare la freccina a destra per selezionare l'algoritmo di crittografia MSCHAPv2, disattivando tutti gli altri:

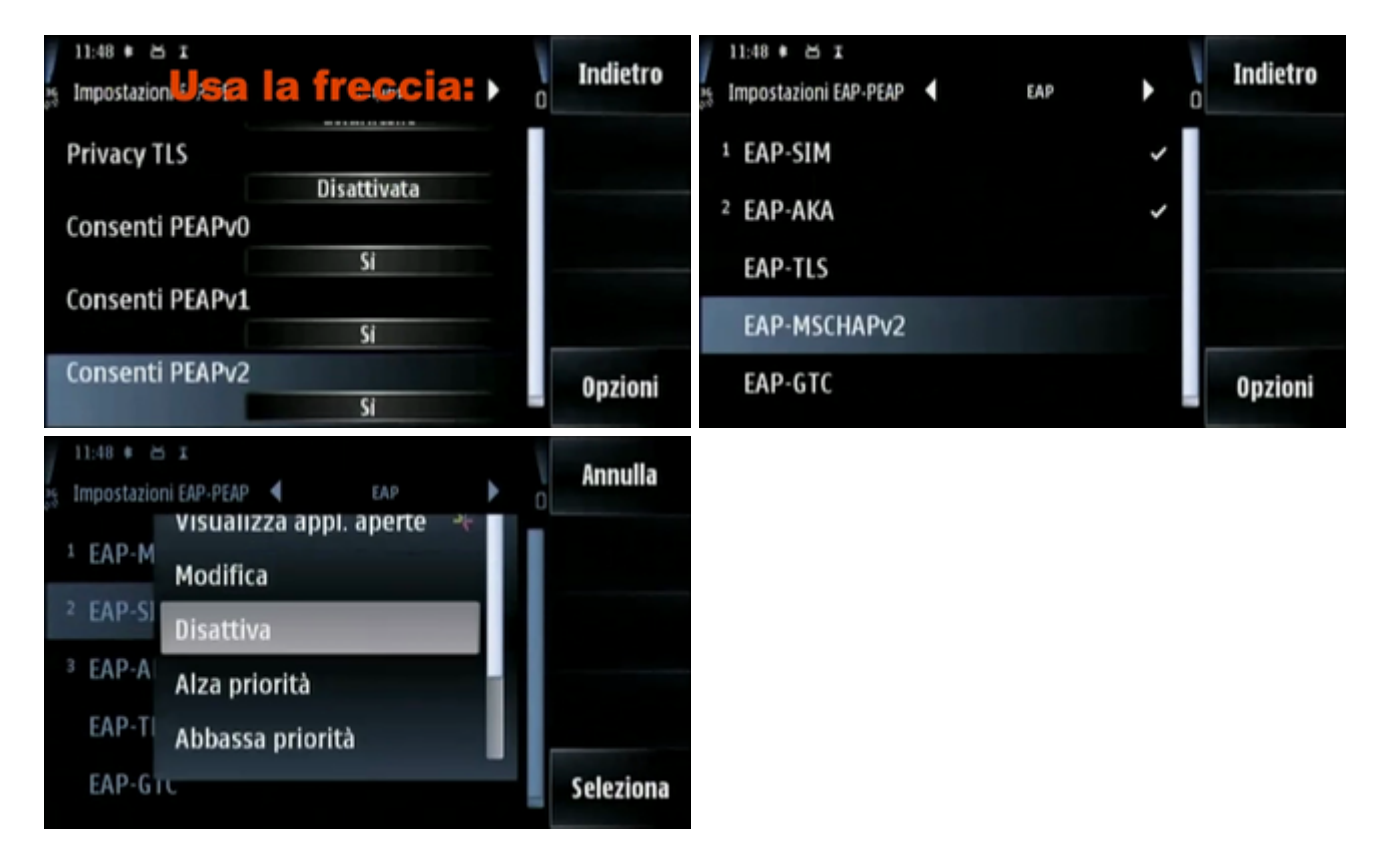

Per completare la configurazione bisogna ancora entrare nella voce "EAP-MSCHAPv2" e configurare le credenziali di accesso:

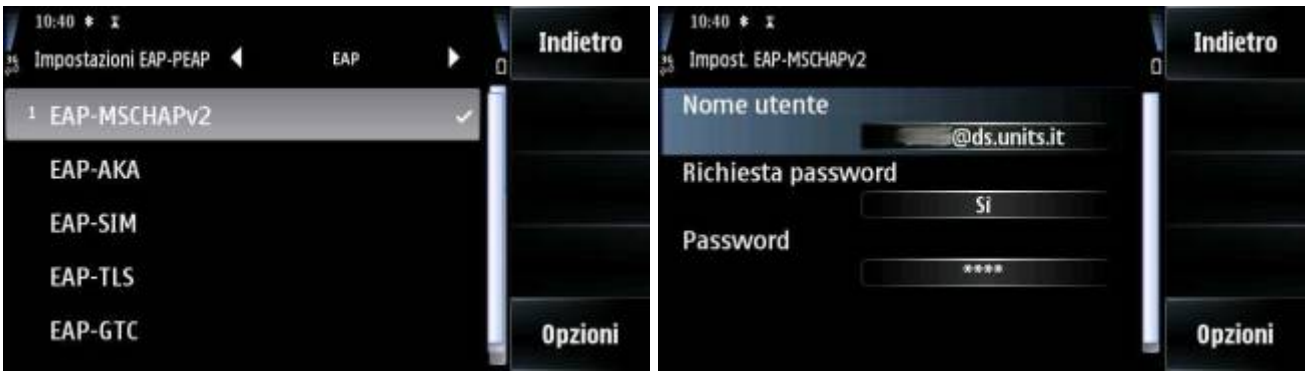

A questo punto la configurazione è quasi completata, si può tornare a ritroso fino al menu connettività, sotto la cui voce "WLAN" dovremo vedere "eduroam" disponibile.

Accedendo al menu WLAN, infatti, dovremo poterci connettere alla rete "eduroam", indicata con il commento "Noto":

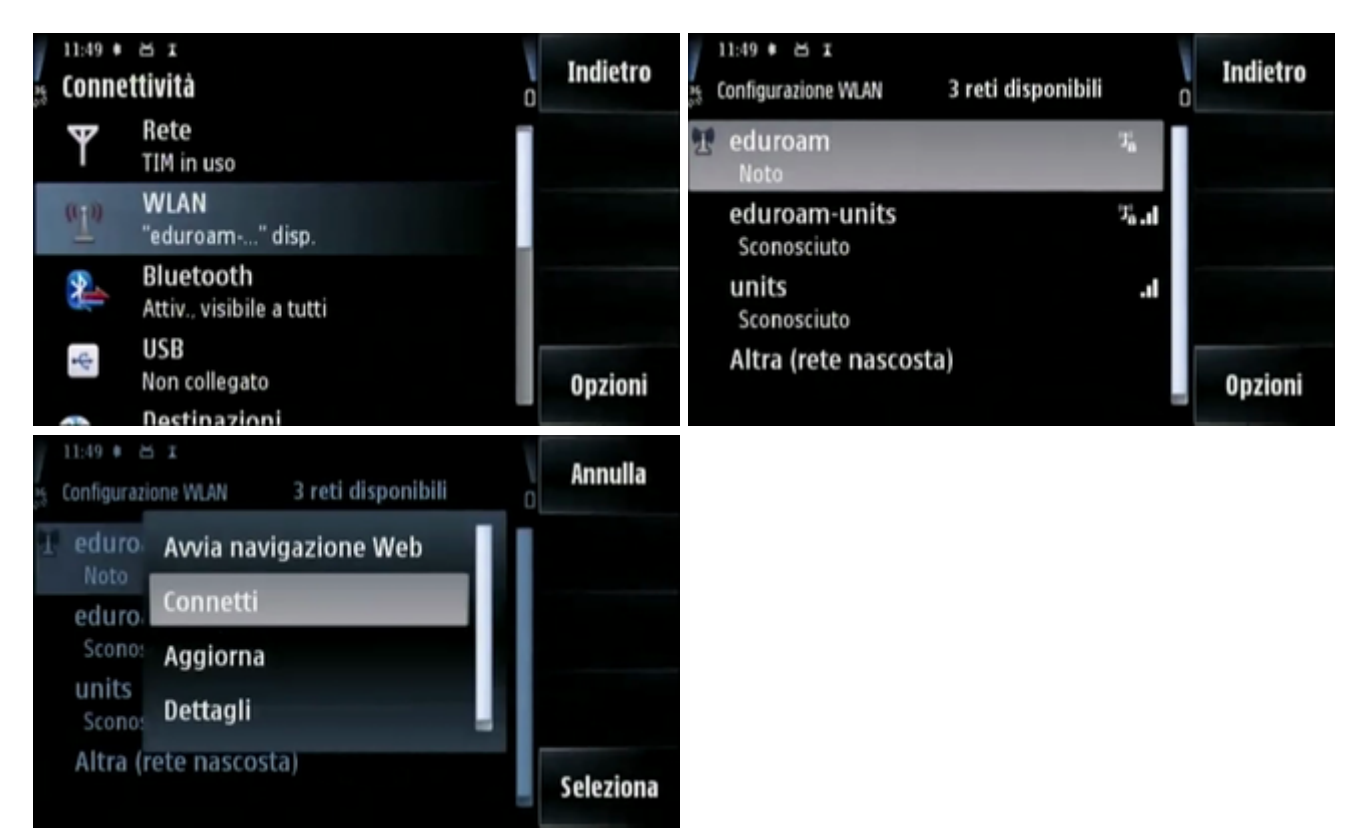

Alla connessione verranno chieste le credenziali, che dovranno essere nella forma username@ds.units.it. Se tutto è andato correttamente finalmente il terminale mobile risulterà connesso:

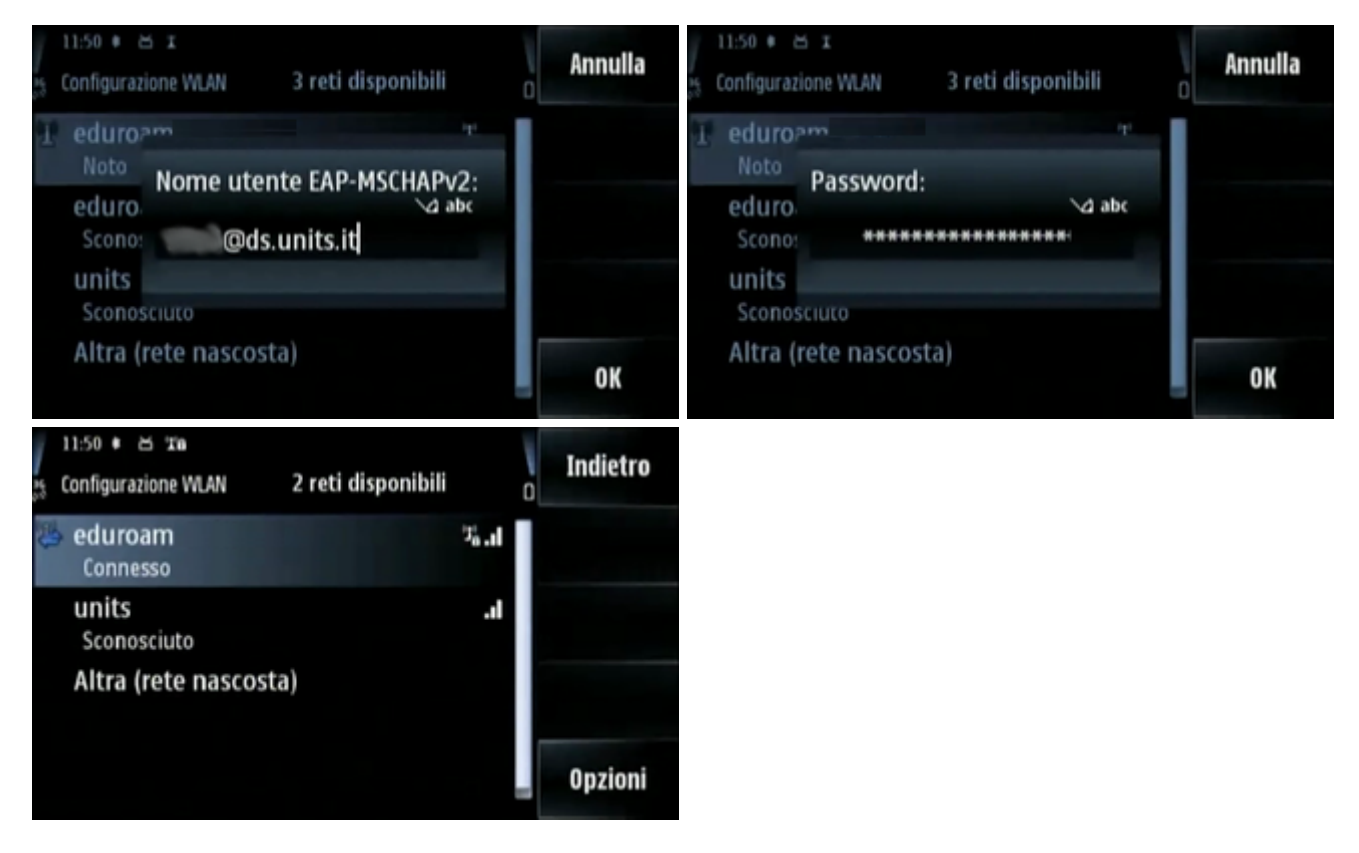

a cura di Diego Fantoma

#### From: <https://docu.units.it/dokuwiki/> - **Area dei Servizi ICT - Documentation**

Permanent link: **<https://docu.units.it/dokuwiki/connect:symbian5th>**

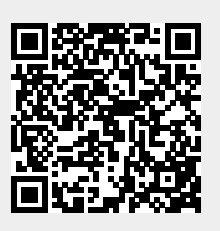

Last update: **2017/10/19 15:10 (7 anni fa)**